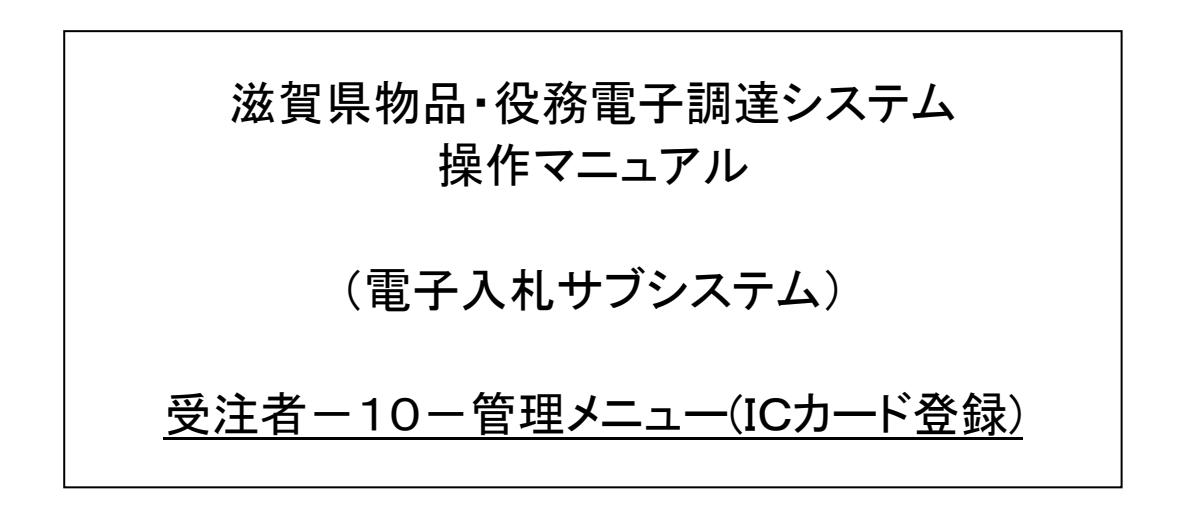

# 改版履歴

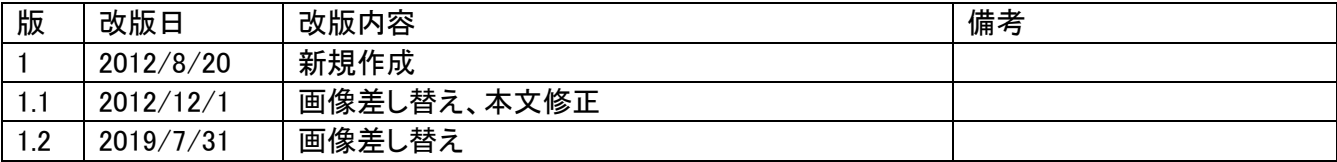

# 目次

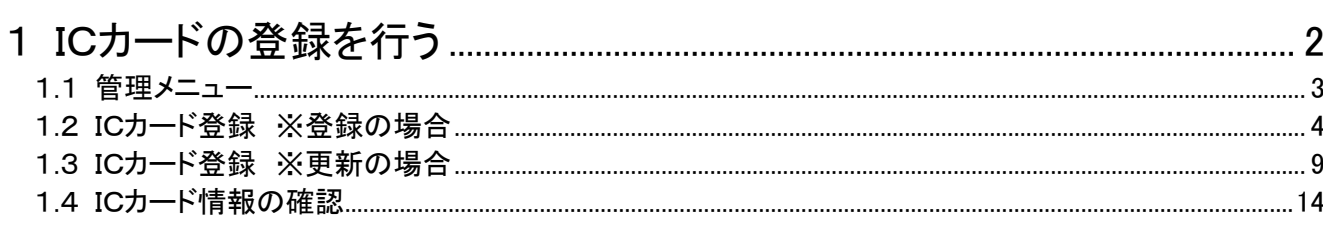

#### <span id="page-3-0"></span>1 ICカードの登録を行う

ICカードの登録を行います。

ICカードの登録は、次のような画面の流れで処理を行います。

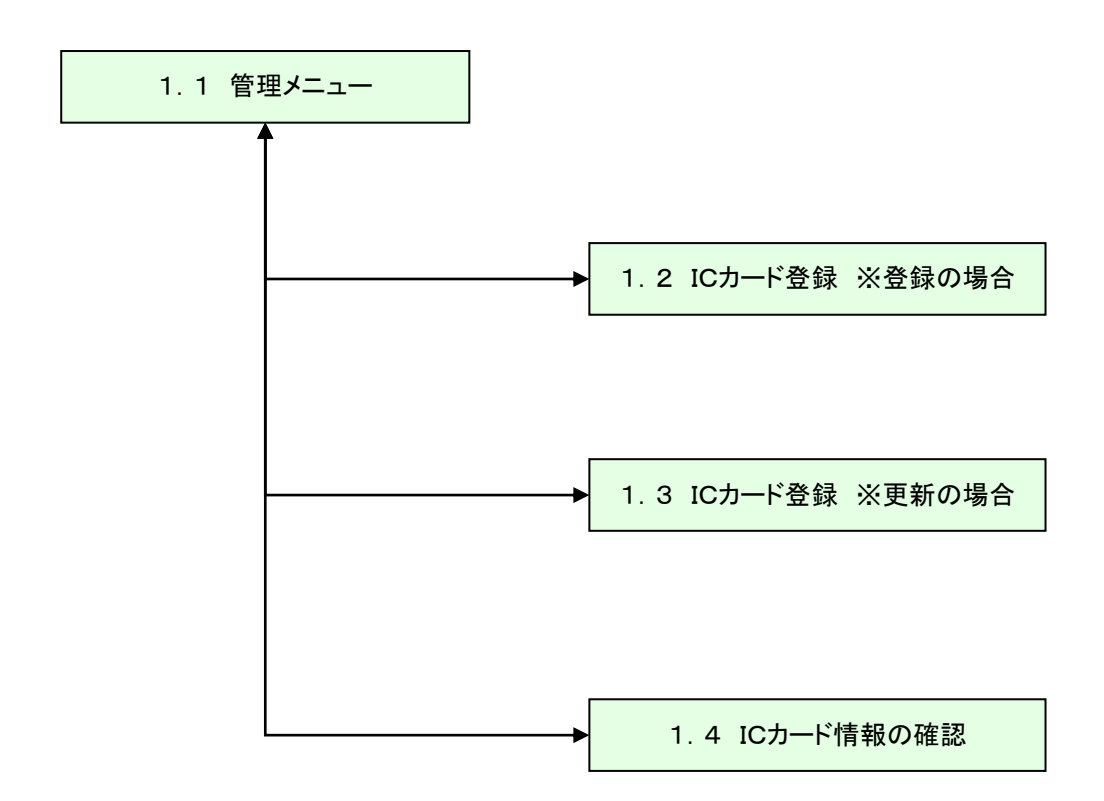

# <span id="page-4-0"></span>1.1 管理メニュー

画面上部の「管理メニュー」を押下すると、「管理メニュー」画面へ遷移します。

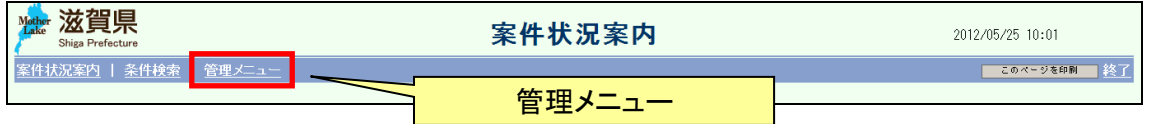

以下の 「管理メニュー」 画面が表示されます。

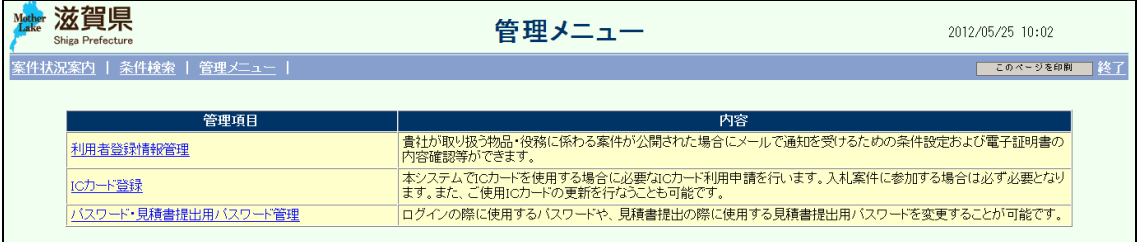

# <span id="page-5-0"></span>1.2 ICカード登録 ※登録の場合

管理メニューの「ICカード登録」を押下します。

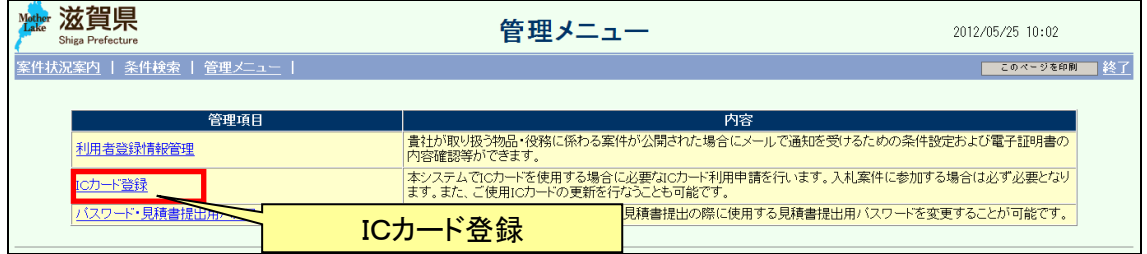

まず、ICカードリーダにICカードを挿入後、「OK」ボタンを押下します。

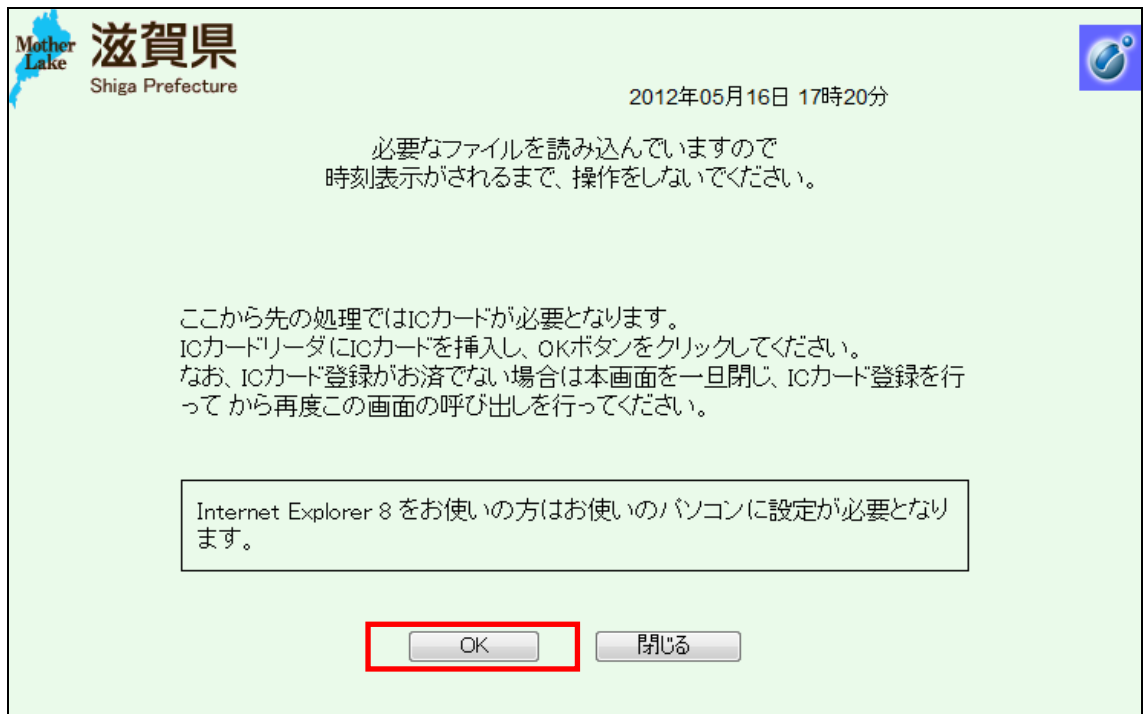

ICカード登録メニューの「登録」を押下します。

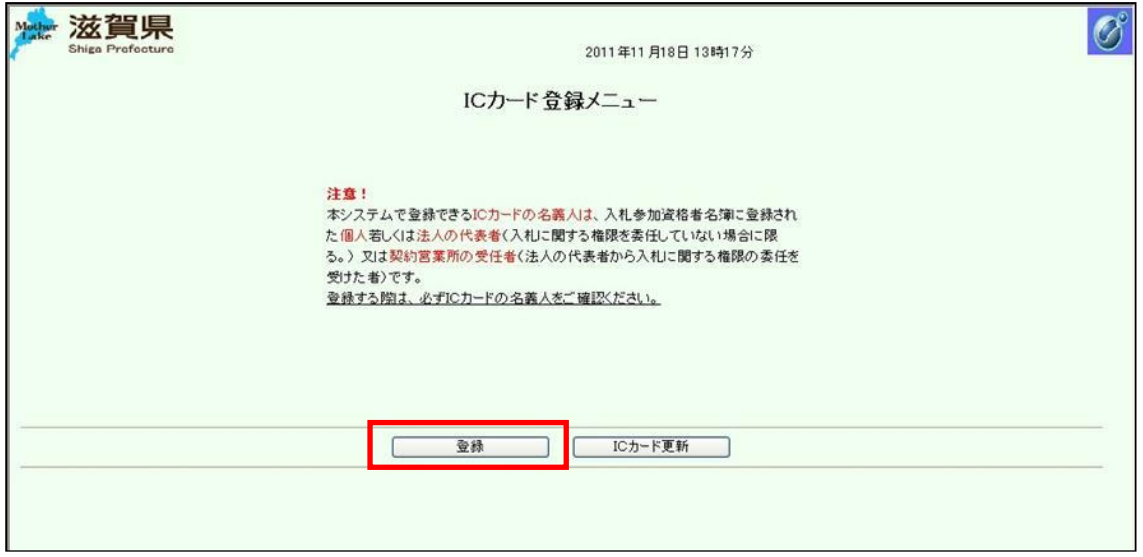

ICカードの「PIN番号」を入力し、「OK」ボタンを押下します。

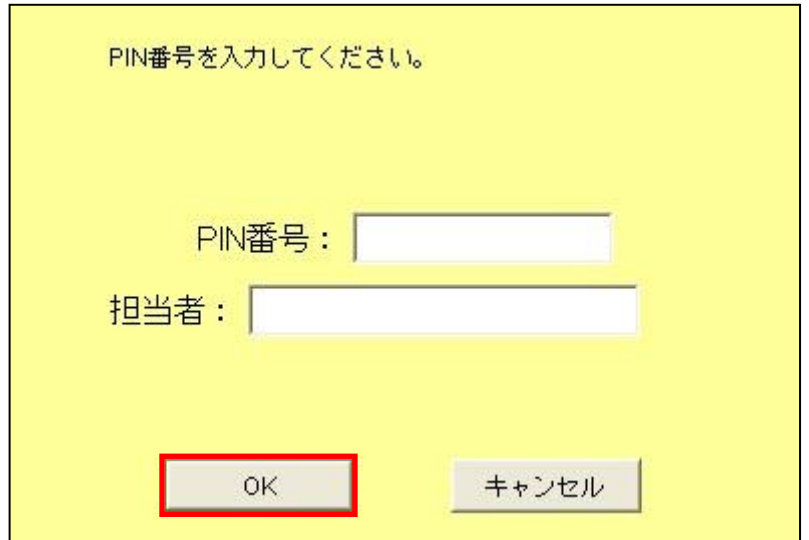

登録済みの業者情報とICカードを紐付け、契約者情報確認画面で「入力内容確認」ボタン を押下します。

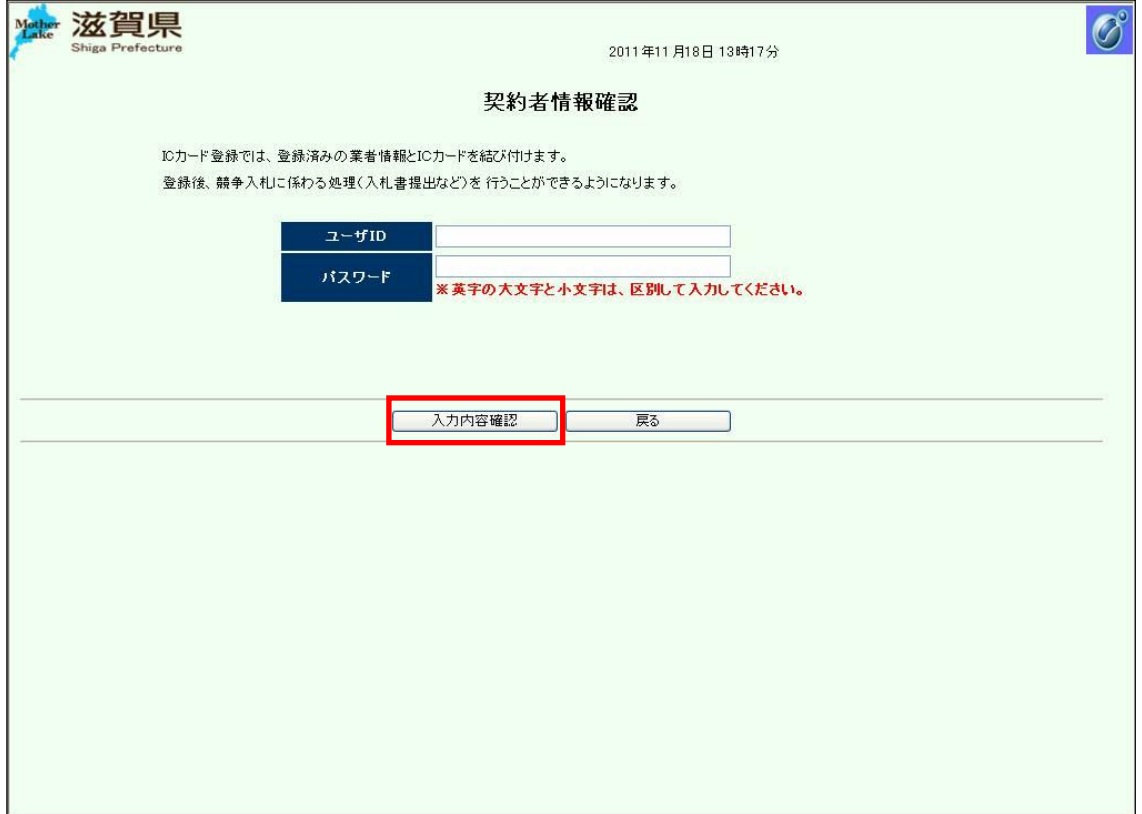

契約者情報を再度確認し、「登録」ボタンを押下します。

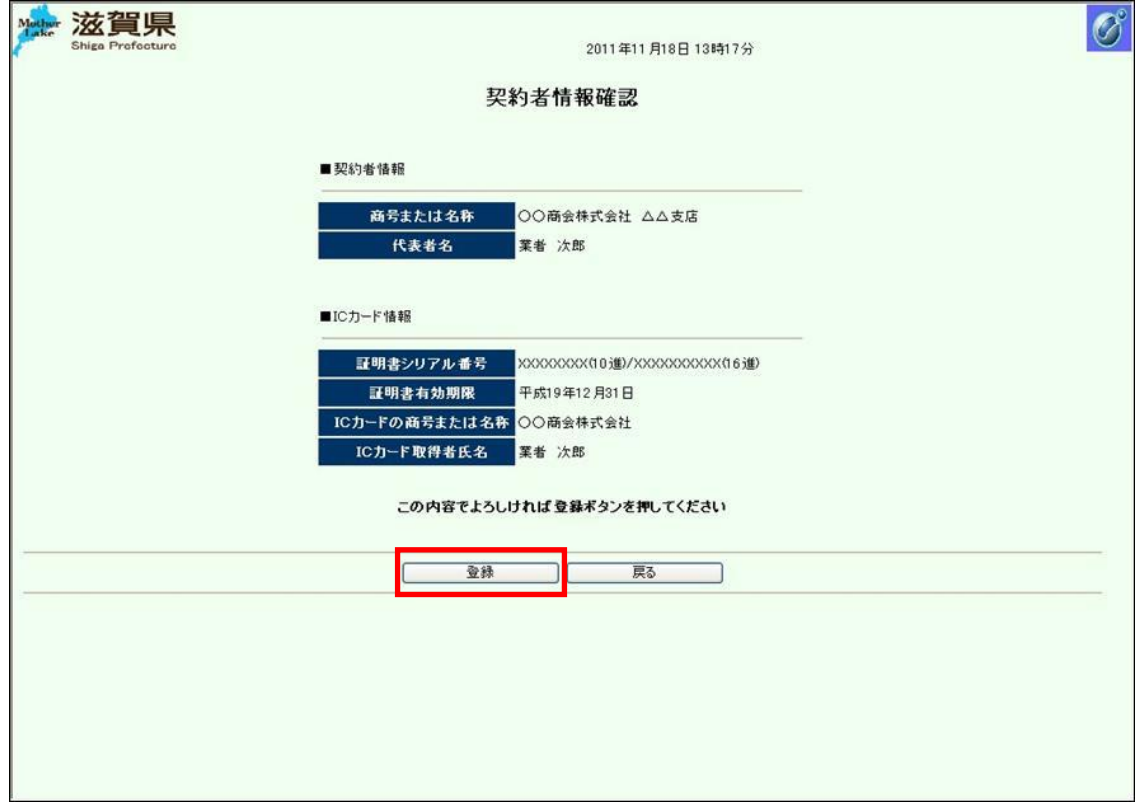

登録が完了すると以下の画面が表示されます。登録が完了すると、システムにてI Cカードが利用可能となります。

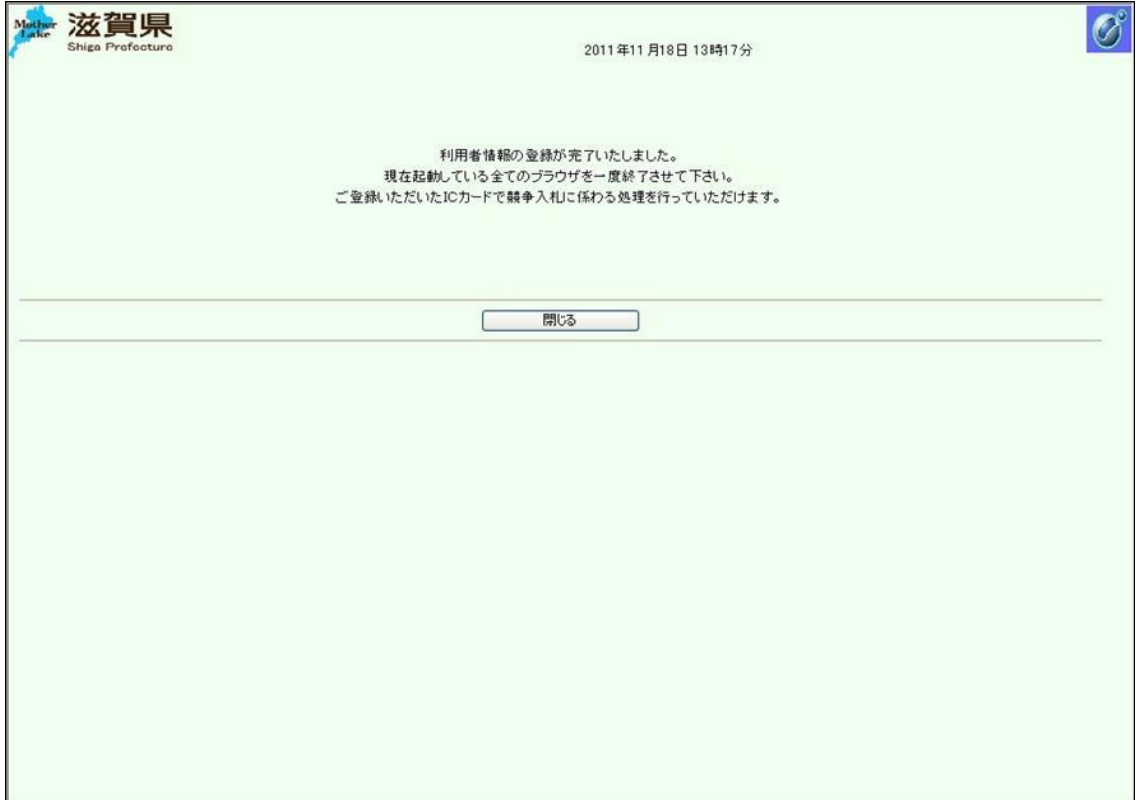

# <span id="page-10-0"></span>1.3 ICカード登録 ※更新の場合

管理メニューの「ICカード登録」を押下します。

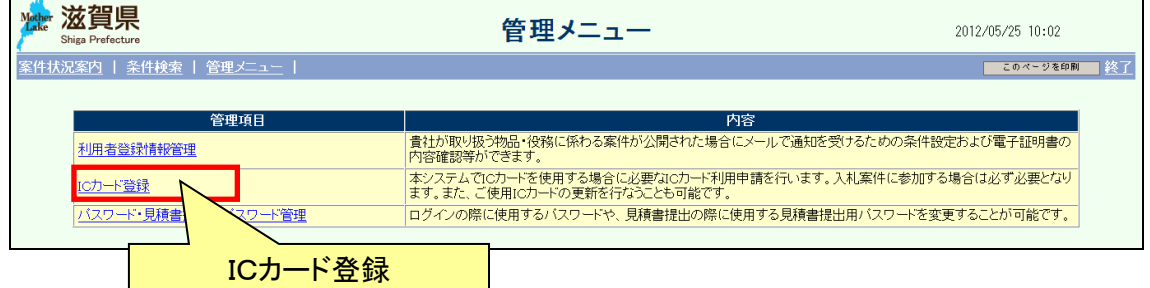

まず、ICカードリーダにICカードを挿入後、「OK」ボタンを押下します。

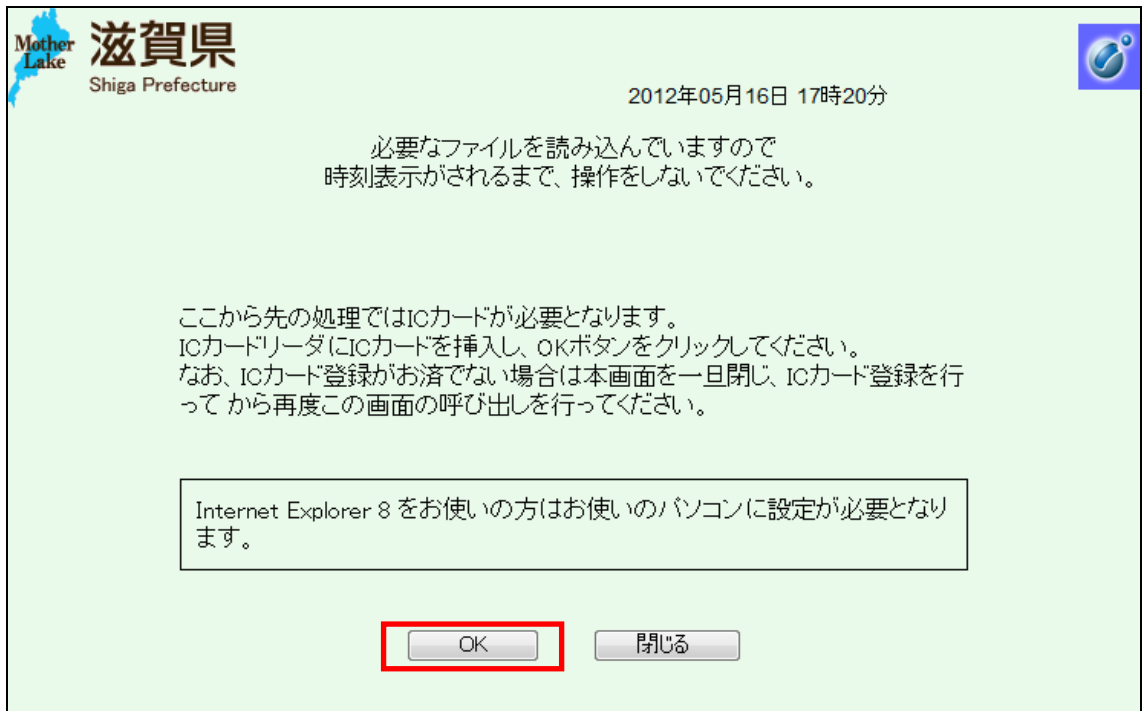

ICカード登録メニューの「ICカード更新」を押下します。

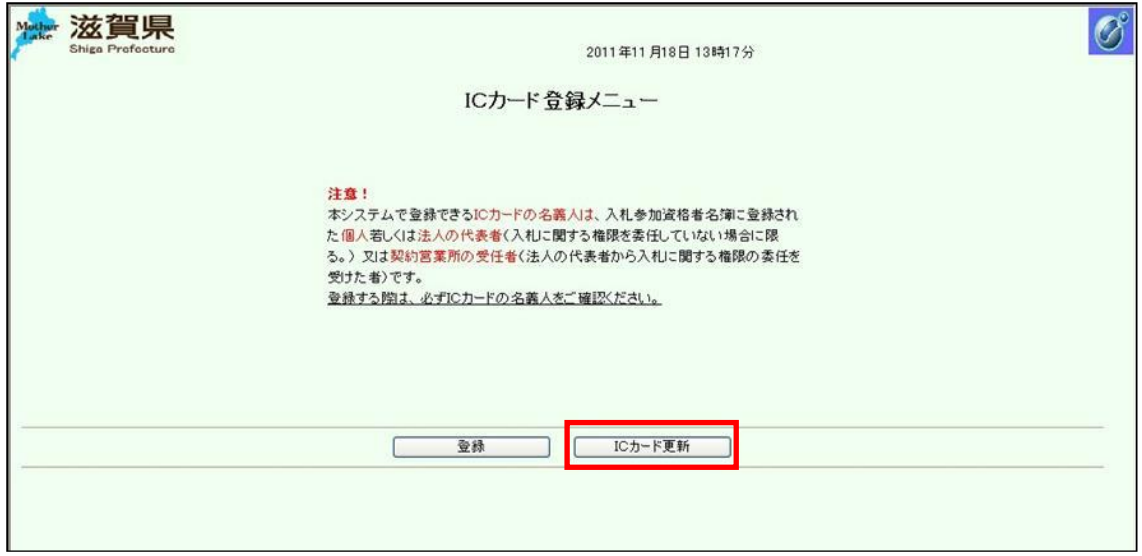

ICカードの「PIN番号」を入力し、「OK」ボタンを押下します。 担当者欄の入力は必要ありません。

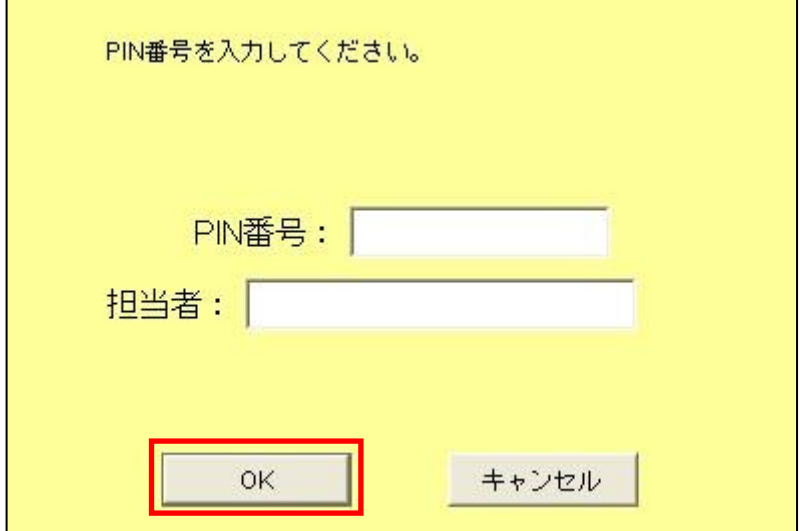

現在まで利用していたICカードを抜いて、新しいICカードをICカードリーダに挿入します。 新しいICカードのPIN番号を入力し、「OK」ボタンを押下します。このとき、「担当者」は入力 する必要ありません。

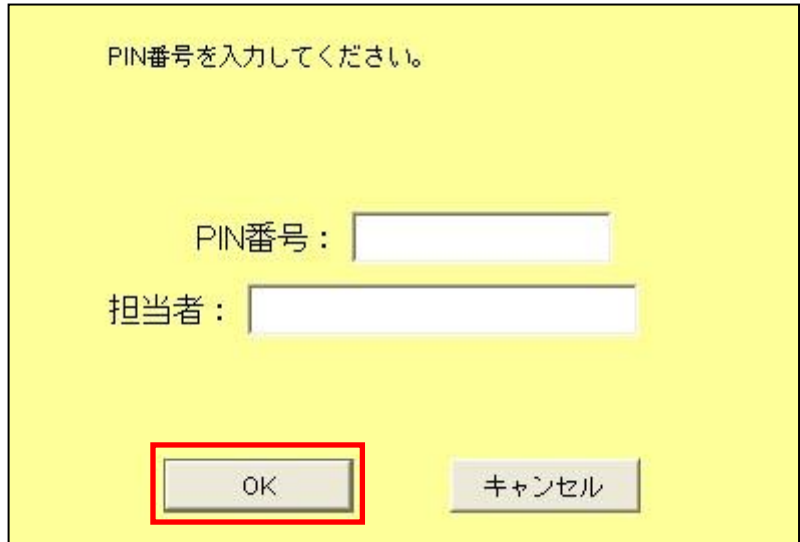

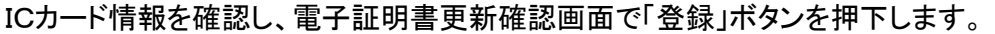

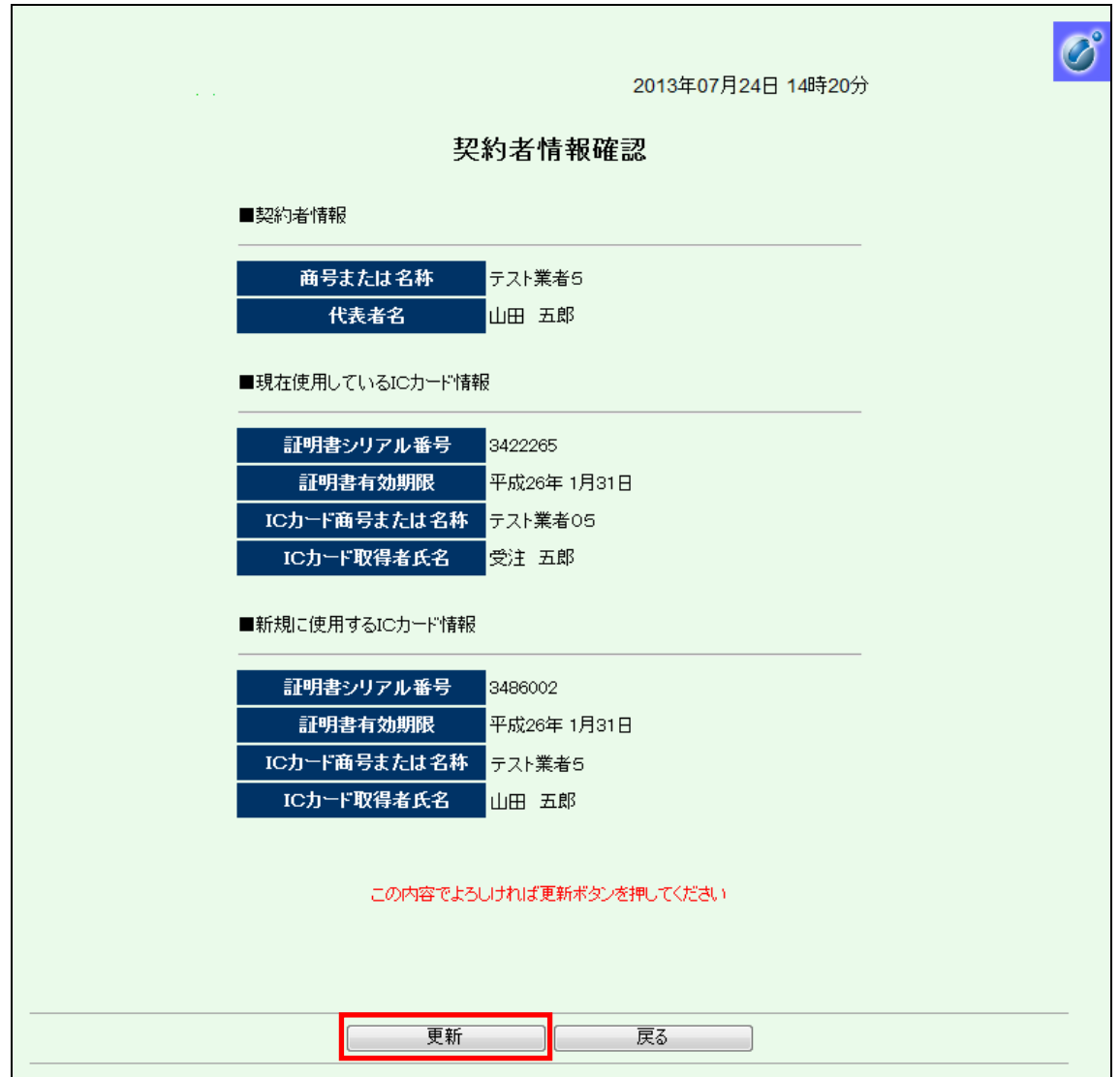

登録が完了すると以下の画面が表示されます。

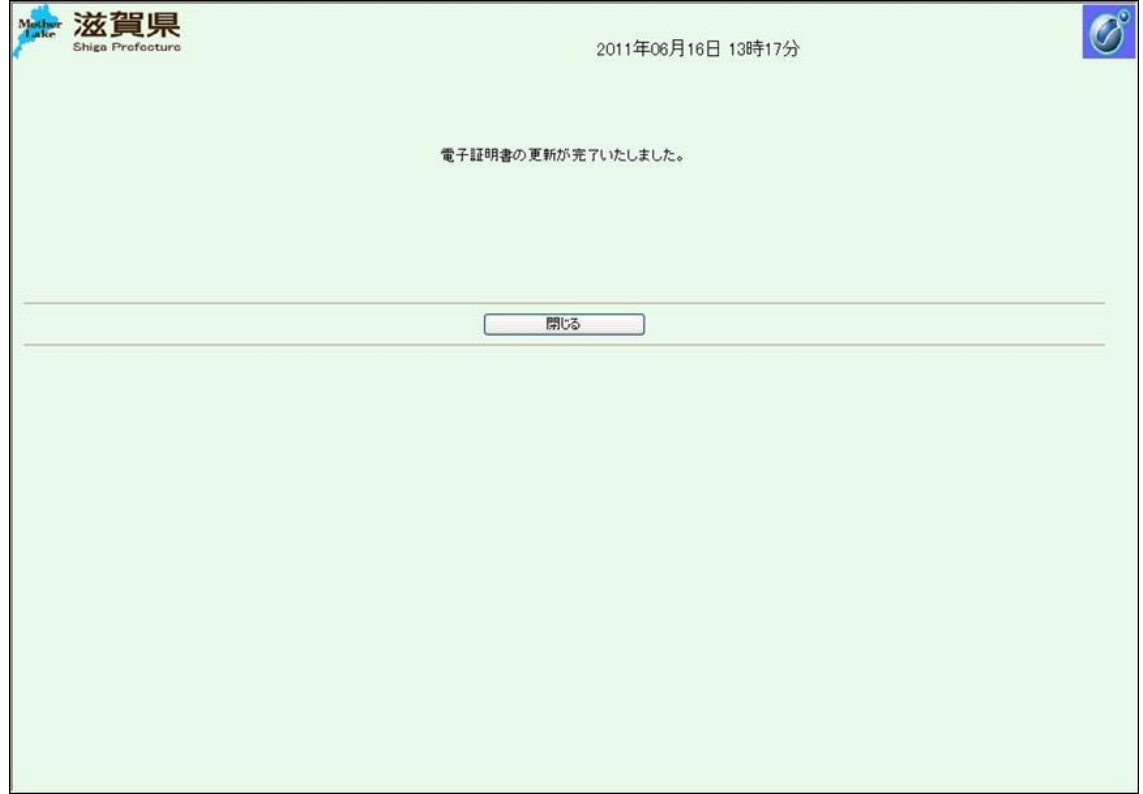

# <span id="page-15-0"></span>1.4 ICカード情報の確認

管理メニューの「利用者登録情報管理」を押下します。

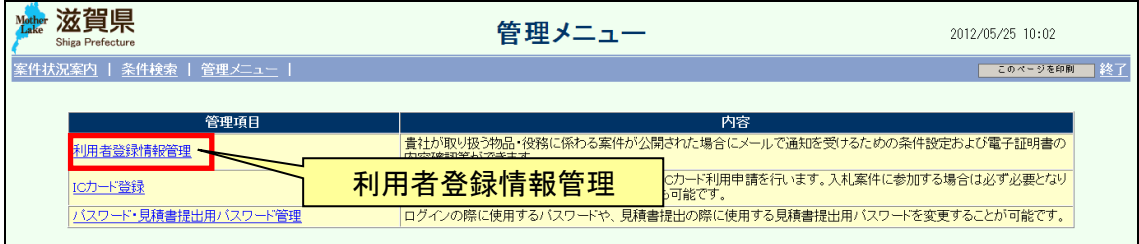

ICカード情報が表示されます。

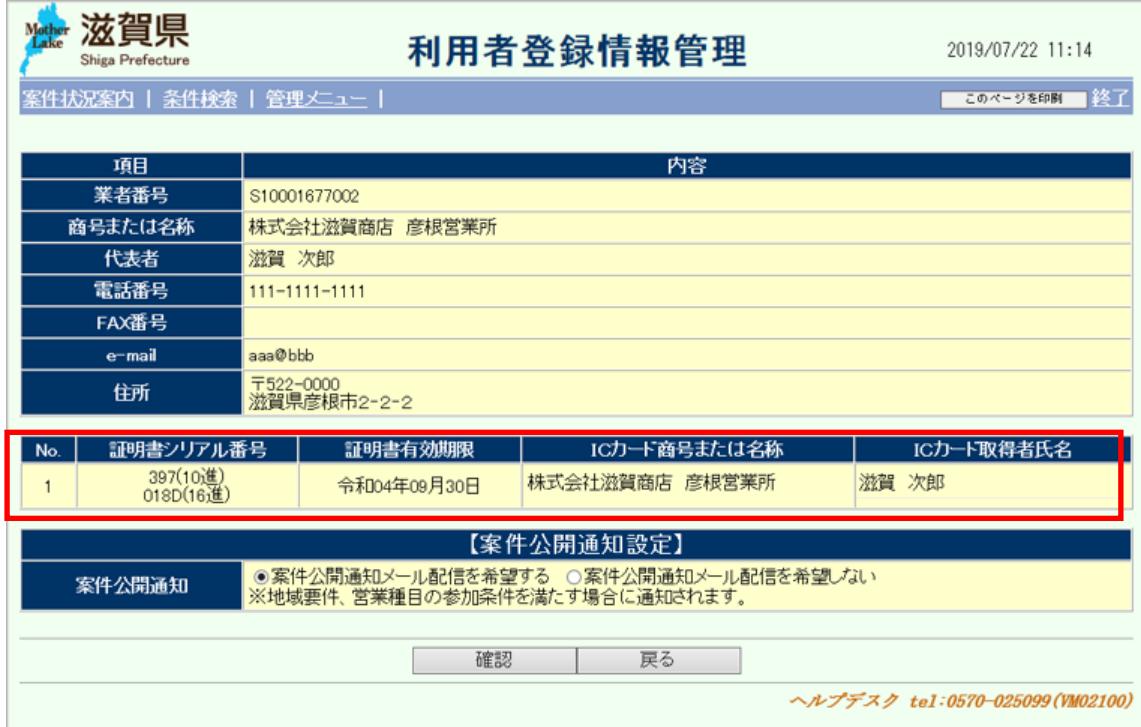